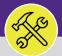

Provides guidance for creating a Service Request to complete Estimate Work in Facilities Connect.

#### **▼ GETTING STARTED**

Once an **Estimate Request** has been completed by the appropriate parties, the **Estimate Request Form** will be returned to **Customer Service**. The **Customer Service Team** will then forward the completed form to the **Requestor**. Alternatively, the completed **Estimate** and associated form can be found on **Facilities Connect**.

If you do not wish to continue with completing the estimate work, simply save the completed form for your records. The completed form will be valid for **90 days** if you decide to have the work completed at a later date. Otherwise, another **Estimate Request** will be required.

#### **DIRECTIONS:**

1

For most Facilities Connect Users, Request Central will appear on the Facilities Connect Home Screen.

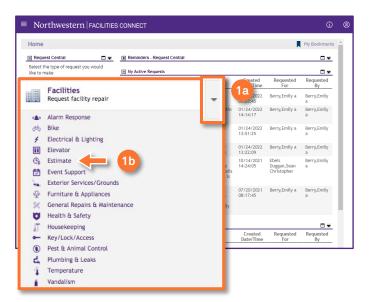

For Facilities Connect users with expanded Facilities Management responsibilities, Request Central will appear within the Requests Tab.

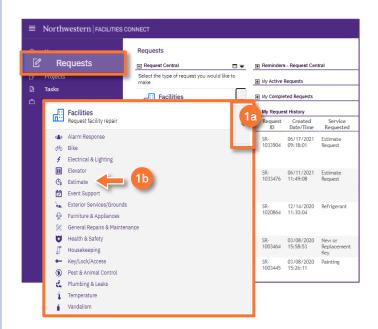

- Ensure the toggle arrow is pointing down to reveal the available Request Categories.
- 1b Click on Estimate.

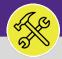

#### **DIRECTIONS:**

Upon clicking the **Estimate Request Form** will appear. To complete the form, fill in the required fields.

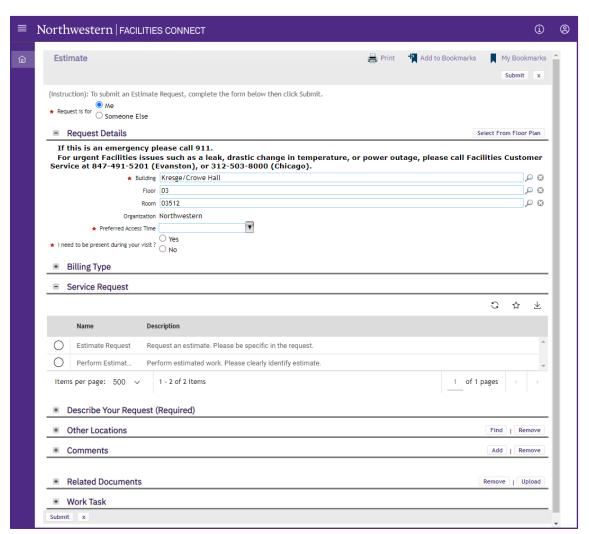

In the Request is for field:

3a If the Request is for you click on the Me radio button.

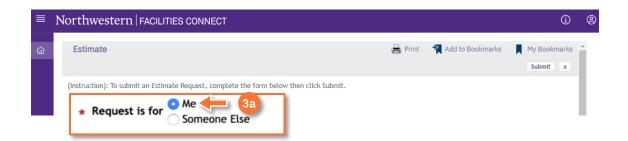

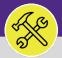

#### **DIRECTIONS:**

Optional: if the Request is for Someone Else:

3b Click on the Someone Else radio button.

Upon clicking, the **Requested For** section will appear.

Fill in the details of the person you are creating the Service Request for.

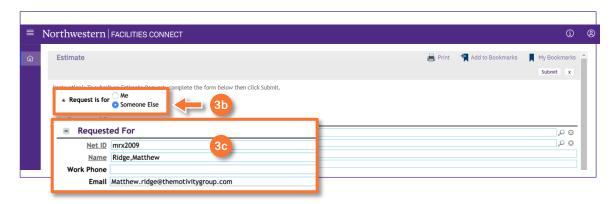

In the Request Details section:

Click on the Search buttons and select a Building, Floor, and Room.

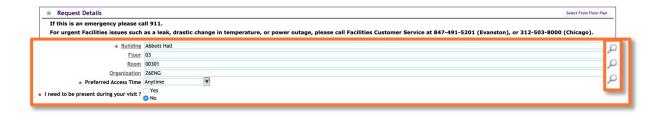

### **▼ INFORMATION**

**Building** is the only required field for location. To ensure the **Estimate** is routed quickly add a **Floor** and **Room**. Be as specific as possible when entering to assist those completing the work.

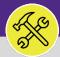

#### **DIRECTIONS:**

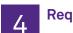

Request Details continued.

- Click on the Preferred Access Time drop-down menu and select a timeframe.
- Click on the Yes or No radio button to decided whether the Requestor needs to be present during the work.

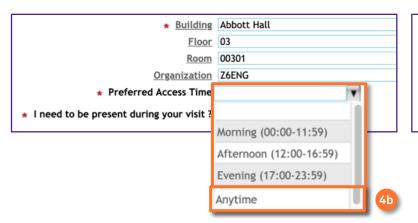

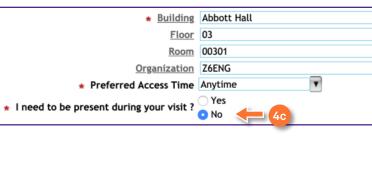

- In the Service Request section:
  - Click on the radio button for Perform Estimated Work.

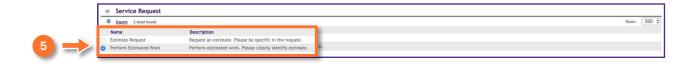

- 6 Upon clicking, the **Request Chartstring(s)** section will appear.
  - 6a Click on the Add button.

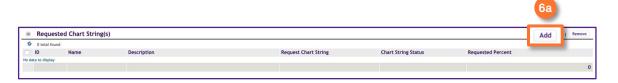

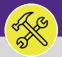

#### **DIRECTIONS:**

6

Continued. Upon clicking, the Request Chart String pop-up will appear.

6b Click on the Find button.

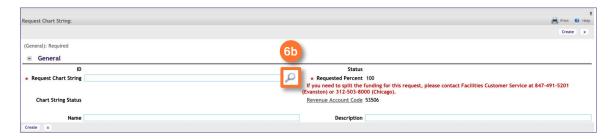

Upon clicking, the Search Chart String pop-up will appear.

- GC Use the search fields to locate the appropriate Chartstring.
- 6d Click on the Radio button for the Chartstring you wish to select.
- Ge Click on the Ok button.

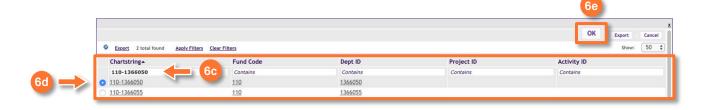

- Upon clicking, you will be returned to the **Estimate Request Form**. Next, in the **Describe Your Request (Required)** section:
  - Enter a detailed description of your Estimate Work.

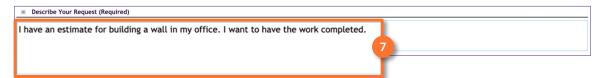

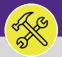

#### **DIRECTIONS:**

8

In the Related Documents section:

8a Click on the Upload button to add a copy of the completed Estimate Request Form.

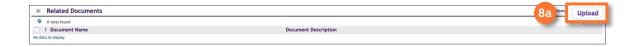

Upon clicking, the Object Attachment Upload pop-up will appear.

- Bb Drag a drop the completed Estimate Request Form.
- 8c Click on the Submit button.

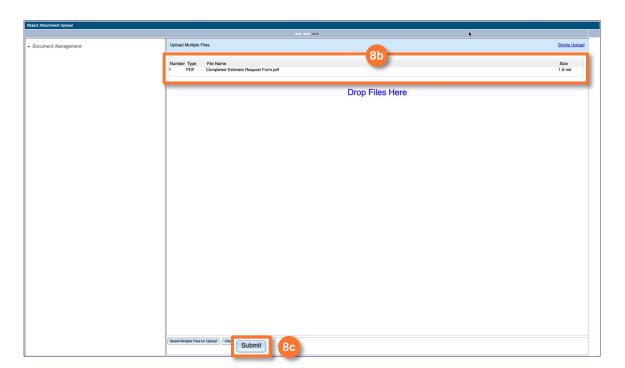

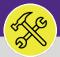

#### **DIRECTIONS:**

Q Upor

Upon clicking, you will be returned to the **Estimate Request Form.** The added file will appear in the **Related Documents** section. Once all the required information is entered:

Olick the **Submit** button (at either the top or bottom of the page).

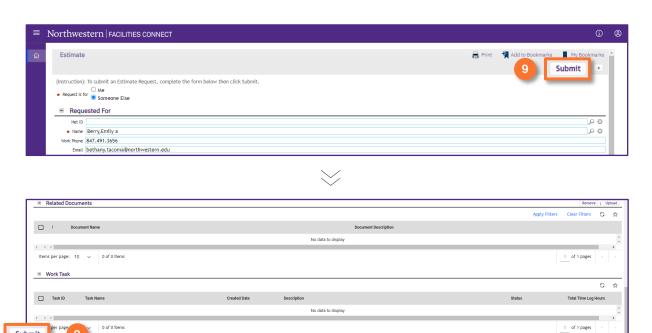

#### **▼** INFORMATION

Once the Request to Complete Estimate Work is submitted, the Request will be received by Customer Service. Once they have reviewed and validated the Request, it will be routed to the appropriate shop to begin work.

If you need assistance in creating an Estimate Request, please contact Facilities Customer Service at 847-491-5201 (Evanston) or 312-503-8000 (Chicago).